# واحد كار هشتم توانایی ویرایش فایل های صوتی

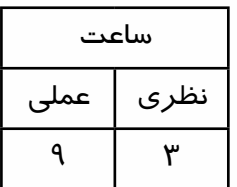

- **اهداف رفتاری: در پایان این فصل از هنرجو انتظار میرود که بتواند:**
- .1 انواع روشهای ویرایشی Audition را نام برده و انجام دهد؛ .2 حالتهای مختلف نمایش امواج صوتی را نام برده و کاربرد آنها را شرح دهد؛ 3. کار با ابزارهای انتخاب در حالت نمایشی طیفی را توضیح داده و ً عمال در نرمافزار این روشها را انجام دهد؛ .4 نشانگرها و کاربرد آنها را در برنامهی Audition توضیح دهد؛ .5 روشهای مختلف ایجاد صدا در Audition را بیان کند.

#### **مقدمه:**

در فصل های قبل علاوه بر آشــنایی با محیط برنامه، با قابلیتهای ضبط و پخش صدا در Audition آشنا شــدید در این قســمت میخواهیم برای آشنایی هرچه بیشــتر با این نرمافزار علاوه بر مباحثی چون تولید صدا، به انجام ویرایش های ســاده در Audition پرداخته ضمن اینکه بــا ابزارهای انتخاب این نرمافزار و حالتهای نمایشی آن شما را با تجزیه و تحلیل یک فایل صوتی و پارامترهای موجود در آن آشنا نماییم.

## **8-1 تولید صدا**

یکی از قابلیتهای ویژه نرمافزار Audition آن|ســت که علاوه بر امکانات ویرایشــی و میکس صدا که در اختیــار کاربران قرار میدهد، با ابزارهای ویــژه و گوناگون این نرمافزار امکان تولید صداهای مختلف نیز فراهم شده است. ما در ادامه، شما را با تعدادی از این صداها آشنا خواهیم کرد. البته توجه داشته باشید که تولید صداها در نمای View Edit انجام میشود.

#### **8-1-1 سیگنالهای DTMF**

در هنگام شــمارهگیری با دســتگاههای تلفن حتماً به صداهایی که در نتیجهی فشــار دادن دکمههای تلفن ایجاد میشـود، توجـه کردهاید؛ به این نوع از صداها اصطلاحاً سـیگنالهای Dual Tone Multi-) DTMF Frequency )گفته میشود.س��یگنالهای DTMF به طور کلی برای شماره گیری و دستوردهی به مرکز تلفن اختراع شــد که به حالت تون (Tone) نیز مشــهور است. در این سیســتم کلیدهای تلفن یک جدول را تشکیل میدهند که هر س��طر و س��تون آن یک فرکانس دلخواه دارد؛ برای مثال، برای اینکه سیگنال DTMF عدد 5 تولید شود، دو فرکانس مربوط به سطر و ستون آن )770 و 1336 ( بصورت همزمان توسط تلفن تولید میشوند. در تلفنهای معمولی فقط 12 کلید اس��تفاده میش��وند؛ ولی در سیس��تم DTMF چهار کلید دیگر A تا D نیز تعریف می شوند. جدول زیر شکل قرارگیری کلیدها و فرکانس های مربوط به آنها را نشان می دهد.

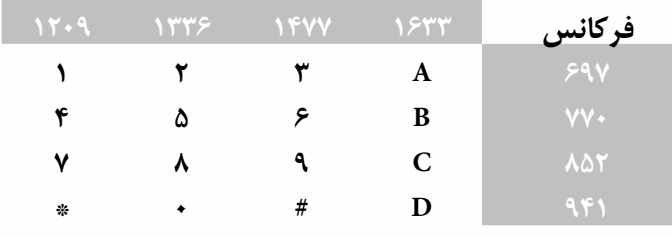

#### **جدول 8-1 کلیدهای تلفن برای تولید DTMF**

نرمافزار Audition با ابزارهای موجود در برنامه میتواند این نوع از س��یگنالها را تولید نماید. برای ایجاد س��یگنالهای DTMF کافی است که در حالت View Edit از منوی Generate دستورDTMF را اجرا کنید؛ در این حالت، پنجره آن باز خواهد شد. (شکل ۱–۸)

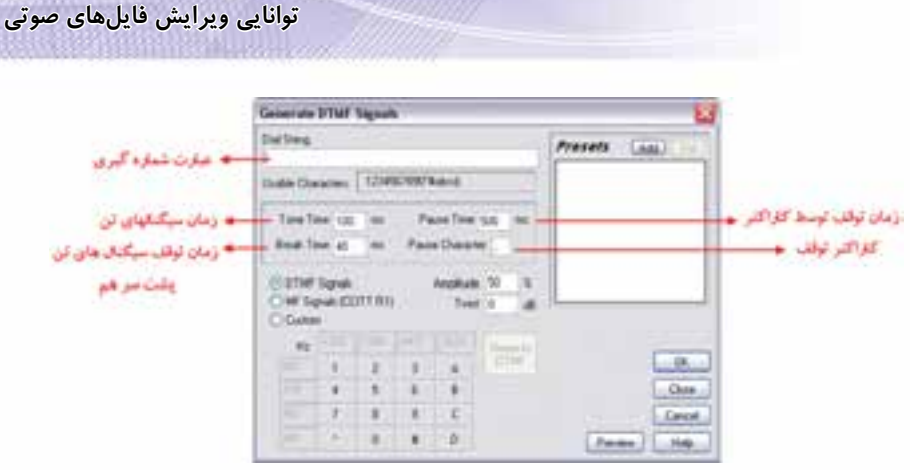

**شکل 8-1 پنجره تنظیمات DTMF**

همان طـور که در این پنجره مشــاهده میکنید، در بخش Dial String عدد یــا عبارت مورد نظر را مقابل کادر Usable Character وارد کنید. البته توجه داشــته باشــید که در قســمت Tone Time زمان هر یک از سیگنال های تن، Pause Time زمان توقف نسبت داده شده به کاراکتر توقف ( کاراکتر)و Break Time زمان توقف صداهای تن پشــت ســر هم را که در بین آنها از کاراکتر توقف اســتفاده نشده است، بر حسب میلی ثانیه تعیین می کند؛ ضمن اینکه Pause Character نیز در حقیقت کاراکتری است که در بین اعداد و حروف موجود در Dial String باعث توقف صدا می شـود به طوری که اگر از این کاراکتر در عبارت مورد نظر اسـتفاده کنید، صداها به صورت پیوســته و پشت سر هم شــنیده نخواهند شد؛ بلکه با رسیدن به این کاراکتر توقفی چند میلی ثانیهای بین آنها ایجاد می شـود. البته توجه داشته باشـید که در هنگام این تنظیمات گزینهی DTMF انتخاب شــده باشــد. البته Amplitude صدا نیز در این قسمت میزان تقویت صدای سیگنالها را تعیین می کند. با زدن دکمه Ok صدایDTMF عبارت وارد شــده در Dial String در قالب یک فایل تولید خواهد شــد. البته قبل از زدن دکمه Ok امکان شنیدن صدای تولید شده با دکمه Preview وجود دارد.

 $\triangle$ 

#### **8-1-2 دستورNoise**

همان طور که میدانید نویزها، سـیگنالهای ناخواســتهای هستند که مانند ســایر سیگنالها، منتشر شده و باعث بههم ریختن ســیگنال&ای اصلی میشــوند. در شــکل زیر به تحت تاثیر قرار گرفتن امواج صوتی نرمال توسط نویز توجه کنید. (شکل ۲–۸/

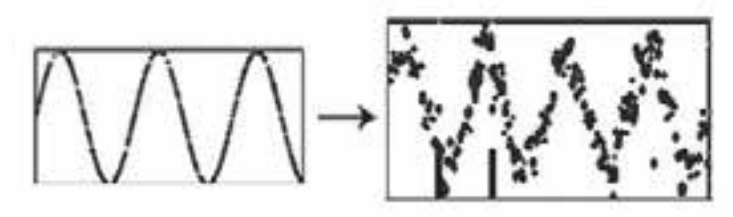

**شکل 8-2 نویز**

حال که با ماهیت نویزها یا سیگنالهای مزاحم آشنا شدید، میخواهیم شما را با شبیه سازی یک نویز در محیط Audition و کاربردهای مفید آن نیز در تولید و ایجاد صداهای مورد نیاز در یک پروژه صداگذاری آشنا کنیم.

**میکس رایانهای کد استاندارد: 15/5/-87 ف.هـ**

ب��رای این منظور و برای س��اخت یک نویز مراحل زیر را انجام دهید: 1. فایل صوتی مورد نظر را در محیط View Edit ب��از کرده و س��پس م��کان نما را در محل دلخواهی از آن قرار داده یا محدوده دلخواهی از امواج صوتی را انتخاب کنید؛ .2 از منوی Generate گزینه Noise را اج��را کنید؛ در این حالت پنجره آن باز میشود. )شکل 8-3(

**وزارت فرهنگ و ارشاد اسالمی**

1

نرمافزار Audition را هر چند به عنوان یک نرمافزار ویرایش و میکس صدا میشناسیم، ولی به این نکته نیز باید توجه داشته باشیم که از این نرمافزار برای تولید و ایجاد صداهای مختلف نیز استفاده میشود؛ به عنوان مثال، از دســتور Noise در منوی Generate می توان به عنوان یک کاربرد مفید در ســاخت صداهای آرامش بخش شــبیه صدای آبشــار و همچنین برای ایجاد صداهایی که میتوانند برای بررســی واکنش۱عای فرکانسی بلندگوها، میکروفونها یا دیگر وسایل صوتی استفاده میشوند، نیز کمک گرفت.

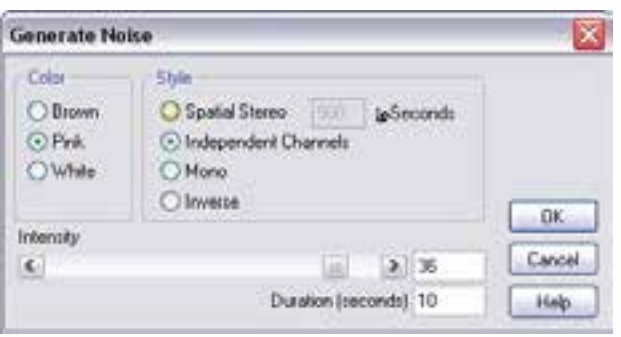

**شکل 8-3 پنجره تنظیمات نویز**

همان طور که در پنجره ی فوق مشــاهده می کنید، از بخش Color می توان نوع نویز ایجاد شــده را انتخاب کرد؛ به طوریکهNoise Brown دارای طیف فرکانسی 2 ^ F 1/ بوده و دارای کمترین دامنه فرکانس است و بیشتر از این نوع نویز برای ایجاد و شبیه سازی صداهای رعد و برق وآبشار استفاده میشود. در حالیکه Pink Noise دارای طیف فرکانس��ی F ً 1/ اس��ت و تقریبا در طبیعت بیشتر یافت میشود. با این نوع از نویزها میتوان صداهایی چون باران، آبشار، باد، رودخانه و بیشتر صداهای طبیعت را شبیه سازی کرد و باالخره Noise White دارای محدودهی فرکانســی یک میباشــد (این نویز دارای محدودهی فرکانســی بالایی است که تقریباً تمامی فرکانس های قابل شــنیدن توســط گوش انسان را شامل می شــود.) White Noise بیشتر شبیه صدای هیس مے ،باشد.

در پنجرهی Generate Noise همچنین از بخش Style نیز می توان روش یا شــیوهی ایجاد نویز را تعیین کرد؛ به طوری که در Spatial Stereo نویزهایی تولید می شــود که از سه منبع نویز مستقل ایجاد می شوند(چپ، راســت و وســط)؛ در حالی که در نوع Independent Channels از دو منبع نویز مستقل برای هر کانال (چپ و راس��ت( اس��تفاده میشود و در شیوهی Mono، نویز تولید شده با اس��تفاده از یک منبع نویز که برای هر یک از کانال های چپ و راســت به صورت برابر تنظیم شــده است، استفاده می شود. و بالاخره در شیوه Inverse که بس��یار ش��بیه Mono ً است، اگر چه از یک منبع نویز استفاده شده اما کانال چپ آن دقیقا معکوس کانال راست آن نویز تولید میکند.

در قسمت پایین پنجره از بخش Intensity شدت صدا و از بخشDuration مدت زمان آن تعیین میشود. 3. پ��س از انجام تنظیمات فوق یعنی انتخاب نوع نویز، ش��یوهی ایجاد و ش��دت و مدت زمان آن، روی دکمه Ok کلیک نمایید؛

.4 ب��ا ایج��اد فایل نویز مورد نظر در محیط View Edit از منوی File گزینهی As Save را اجرا کرده و آن را ذخیره نمایید.

#### **توانایی ویرایش فایلهای صوتی**

 $\triangle$ 

**مثال:** فرض کنید میخواهیم صدای یک آبشار را به صورت مصنوعی ایجاد کنیم برای این منظور کافی است مراحل زیر را انجام دهید: .1 در محیط View Edit یک فایل جدید با نرخ نمونه برداری 44100 به صورت استریو 16 بیتی ایجاد کنید .2 از منوی Generate دستور Noise را اجرا کنید. .3 برای ساخت صدای مصنوعی آبشار تنظمات زیر را در پنجره مربوطه انجام دهید: Color=pink Style=Independent Channels Intensity=40 Duration=10 .4 فایل ایجاد شده را پخش کنید.

**8-1-3 ایجاد صدای Tone**

Toneیکی از دستوراتی است که در Audition توسط آن میتوان صدا تولید کرد. این دستور، امکان ایجاد شــکل موجهای ساده سینوســی را که امکان کنترل عددی روی فرکانس و شدت صوت آنها وجود دارد، فراهم می کند؛ بنابراین، از این دسـتور بیشــتر برای تولید صداهایی استفاده می شود که برای تست دستگاههای صوتی میتوان آنها را به کار گرفت.

برای اجرای این دستور مراحل زیر را انجام دهید: از منوی Generate دستور Tones را اجرا کنید تا پنجرهی مربوط به آن باز شود. )شکل 8-4(

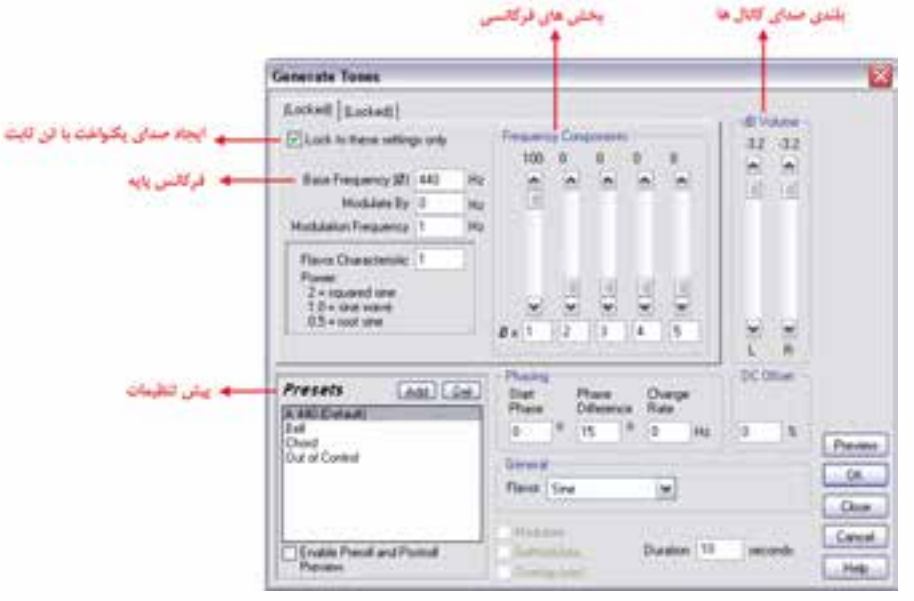

**شکل 8-4 پنجره تنظیمات Tones**

همانطور که درشکل 8-4 مشاهده میکنید، با انتخاب گزینهی Only Setting These To Lock امکان ایجاد صداهای یکنواخت با تن ثابت فراهم میشود و در صورتیکه این گزینه از حالت انتخاب خارج شود، صدای

**میکس رایانهای کد استاندارد: 15/5/-87 ف.هـ**

**وزارت فرهنگ و ارشاد اسالمی**

تن ایجاد شده به صورت متغیر در طول زمان تغییر خواهد کرد؛ به طوریکه صدای تن ایجاد شده از یک مقدار فرکانسی شروع شده و به یک مقدار فرکانسی خاتمه مییابد. در پنجرهی شکل 8-4 میتوان با انتخاب صدای تن از Presets یا پیش تنظیمات موجود، صدای مورد نظر را ایجاد کرد؛ همچنین میتوانید قبل از زدن دکمهی Ok با زدن دکمهی Preview به صدای ایجاد ش��ده گوش دهید. برای آش��نایی هرچه بیش��تر با این دس��تور و نحوهی تولید یک صدا با فرکانس و شدت صوتی دلخواه مراحل زیر را دنبال کنید:

- .1 از منوی Generate دس��تور Tones را اجرا کنید و فایلی با نرخ نمونه برداری 44100 و از نوع Steroe با کیفیت 32بیت ایجاد نمایید؛
	- .2 گزینهی Only Setting These To Lock را در پنجرهي Tones Generate غیر فعال کنید؛
- .3 از زبانهي Setting Intial مقدارFrequency Base یا میزان فرکانس ابتدایی صدا را برابر با عدد یک قرار دهید؛
- .4 از زبان��هي Setting Final مقدارFrequency Base یا میزان فرکانس انتهایی صدا را برابر با عدد 10000 قرار دهید؛
- ۰۵ از بخشDb Volume میزان بلندی صدا بر اسـاس دســی بل را برابر مقدار دلخواهی (به عنوان مثال ۱۰ دسی بل) قرار دهید؛
- ۶ در بخش Duration نیز زمان صدای تولید شــده را برحســب ثانیه تنظیم نمایید. (به عنوان مثال ۵ ثانیه) با زدن دکمهی Ok مشــاهده خواهید کرد که یک صدا تن با مقدار فرکانســی یک تا ۱۰۰۰۰هرتز در مدت زمان 5 ثانیه با شدت 10دسی بل ایجاد شده است.

# **8-2 تبدیل انواع Sample**

1

ً یکی از مواردی که عمدتا در هنگام کار با فایل صوتی با آن مواجه میش��ویم، تبدیل و تغییر نوع Sample اســت. یکی از ســادهترین روش۱ها برای انجام این منظور آن|ســت که ابتدا فایل صوتی مورد نظر را در محیط View Edit باز کرده و س��پس از منوی Edit دس��تور Type Sample Convert را انتخاب کنیم. در پنجرهی باز شــده امکان تغییــر Sample Rate یا نرخ نمونهبرداری، همچنین تغییر تعداد کانالها از مونو به اســتریو یا بالعک��س و باالخره تغییر در کیفیت یا عمق بیتی صدا از بخش Resolution وجود دارد؛ به عنوان مثال، فرض

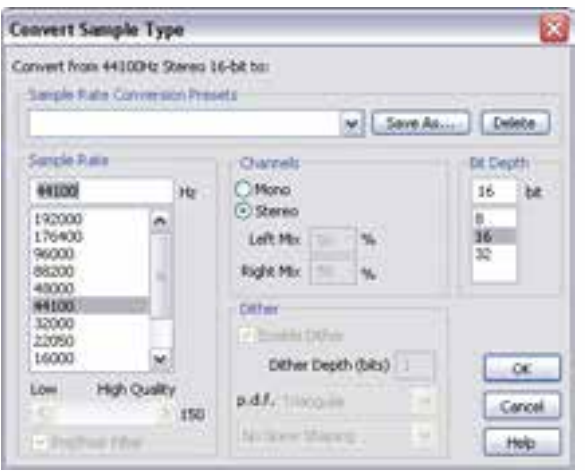

کنیـد که میخواهیم یـک فایل مونو را به استریو تبدیل کنیم. کافی است در پنجرهی Type Sample Convert از بخ��ش Channels گزین��هی Stereo را انتخ��اب کنیم. با زدن دکمه Ok مش��اهده خواهید کــرد که فایل صوتی مورد نظر به اســتریو تبدیل شــده اســت. البته همین عمل را با روش دیگری نیز میتوان به استریو تبدیل کرد که برای این منظور کل فایل صوتی مورد نظر را انتخاب کرده و سپس از منوی File دس��تور New را اجرا میکنیم تا یک فایل جدید با Rate Sample یا نرخ نمونه **شکل 8-5 تغییر نرخ نمونه برداری** ب��رداری 44100 و از نوع Stereo با عمق

 $\triangle$ 

بیتی 16 ایجاد شود. حال اگر در پنجره باز شده از منوی Edit دستورPaste را اجرا کنید، یک فایل استریو ایجاد خواهد شد. همانطور که در پنجرهی Rate Sample مشاهده کردید، این پنجره امکان تغییر نرخ نمونه برداری، تغییر تعداد کانالها و عمق بیتی را برای هر فایل صوتی فراهم خواهد کرد. )شکل 8-5(

# **8-3 آشنايي با روشهاي ويرايشي Audition Adobe**

قبل از اينکه بهطور کامل به انجام عمليات و ويرايش روي فايلهاي صوتي در محيط Audition بپردازيم، لازم اســت بدانيــد که دو روش تخريبــي (Destructive) و غيرتخريبــي (Nondestructive) براي ويرايش فايلهاي صوتي ديجيتال در محيط برنامه وجود دارد.

در روش تخريبي، عمليات ويرايشي بر روي فايل اصلي انجام گرفته و هر گونه تغييرات به طور مستقيم در فايل اصلي اعمال مي شــود بنابراين، فايل مورد نظر تخريب مي شود. ويرايش هاي انجام گرفته در فضاي کاري View Edit مانند انتقال، چس��باندن و اعمال جلوهه��اي صوتي داراي ويژگي تخريبي بوده و در صورت ذخيره فايل، تغييرات مورد نظر نيز در فايل اعمال شده و به همين دليل، فايل اصلي دچار تغيير اساسي خواهد شد.

در روش غير تخريبي، اگرچه عمليات ويرايشــي در محيط برنامه انجام ميگيرد اما اين تغييرات روي فايل اصلي اعمال نشــده و فقط به عنوان دستورات ويرايشــي همراه فايل اصلي ذخيره و نگهداري مي شود. عمليات ويرايش��ي انجام گرفته در فضاي کاري View MultiTrack مانند انتقال،چس��باندن و جلوههاي RealTime ويژگي غيرتخريبي دارند.

# **8-4 انجام ويرايشهاي ساده در فضاي کاري View Edit**

براي انجام ويرايش روي يک فايل صوتي در فضاي کاري View Edit آن را در پنجرهي ويرايش بازکنيد. با کليک راست روي فايل مورد نظر، گزينههاي ويرايشي ظاهر ميشود که در اين قسمت به بررسي تعدادي از اين دستورات ميپردازيم:

- Copy: يک کپي از محتويات صوتي در حافظهي موقت ايجاد مي کند.
	- Cut: محتويات صوتي را به حافظهی موقت منتقل ميکند.
- Paste: محتويات حافظهی موقت را به محل مورد نظر در فايل صوتي میچسباند.
- New To Copy: يک کپي از محتويات صوتي موردنظر در يک فايل جديد ايجاد ميکند؛ در اين حالت اگر به بخش Files پنجرهی Organizer توجه کنيد، خواهيد ديد که نام فايل جديد ايجاد شده به ليست فايلهاي موجود اضافه شده است که با دابل کليک روي نام فايل ميتوانيد آن را در پنجره ويرايش بازکنيد.
- **مثال:** میخواهیم دو بخش از یک فایل صوتی را جدا کرده ودر دو فایل به صورت جداگانه ذخیره نماییم برای این منظور مراحل زیر را انجام میدهیم:
	- .1 در فضای کاری View Edit قرار گرفته و یک فایل صوتی دلخواه را Import کنید؛
		- .2 روی نام فایل Import شده دابل کلیک کنید تا در پنجرهی ویرایش باز شود؛
- .3 بخش دلخواهی از فایل را انتخاب کرده و با راست کلیک روی این بخش و اجرای دستور New To Copy مش��اهده خواهید کرد که بخش انتخاب ش��ده در قالب یک فایل جدید به بخش Files پنجره Organizer اضافه میشود. همین عمل را برای بخش دیگری از فایل نیز انجام دهید.
	- .4 با اجرای دستور All Save فایلهای جدید ایجاد شده در مسیر دلخواه و با نام دلخواه ذخیره خواهند شد.

**میکس رایانهای کد استاندارد: 15/5/-87 ف.هـ**

**وزارت فرهنگ و ارشاد اسالمی**

1

- Paste Mix: محتويات حافظهي موقت را با فايل صوتي موجود ترکيب)Mix)مي کند. اين گزينه در ادامهی فصل توضيح داده خواهد شد.
- Trim: اگر بخشي از فايل صوتي انتخاب شود، ميتوان با اجراي اين دستور، تمامي بخشهاي فايل صوتي به جز ناحيه انتخاب شده را حذف کرد.
- Mute: ب��ا اج��راي اي��ن دس��تور، روي بخش��ي از فايل صوتي که انتخاب ش��ده اس��ت، جلوهی س��کوت اعمال ميشود.

## **8-5 ترکيب کردن )Mix )صدا در فضاي کاري View Edit**

نرمافزار Audition Adobe امکان ترکيب چند صوت را در يک فايل فراهم ميکند؛ به عنوان مثال، يکي از موارد کاربردي در اين زمينه، اضافهکردن موسيقي به صداي گوينده است؛ براي اينکار ميتوانيد مراحل زير را انجام دهيد:

- -1 يک فايل صوتي را باز کرده قسمتي از آن را در حافظه موقت کپي کنيد.
- فايــل صوتي دوم را باز کــرده و مکان نما را به محل موردنظر ببريد،؛ با کليک راســت روي فايل گزينهي Mix Paste را انتخــاب کنيــد تا کادرمحاورهاي به همين نام باز شــود. (شــکل ۶-۸) گزينههاي اين کادر محاورهاي عبارتند از:
	- Volume: در اين قسمت ميتوان بلندي صداي موجود در حافظه موقت را تنظيم کرد.
- Insert: ب��ا انتخ��اب اين گزينه، محتويات صوتي حافظهی موقت در محل جاري يا ناحيه انتخاب ش��ده قرار ميگيرد؛به طوريکه اگر بخشي از دادههاي صوتي انتخاب شده باشد، محتويات حافظهي موقت جايگزين آن ميشود و در صورتيکه هيچ دادهاي انتخاب نشده باشد، محتويات حافظه در محل جاري درج خواهدشد.
- Overlap( Mix): با اين گزينه محتويات حافظهي موقت با امواج صوتي جاري ترکيب ميشود. بهطوریکه اگر محتویات صوتی حافظه از طول امواج صوتی جاری بزرگتر باشد، طول امواج صوتی مقصد با محتویات حافظه تطبیق داده میشود.
- Replace: در اين روش، محتويات حافظهي موقت، جايگزين صداي مقصد از محل مکان نما به بعد ميشود.
- Modulate: بــا انتخاب ايــن گزينه محتويات حافظه موقــت با امواج صوتي مقصد تطبيق داده می شــود بهطوريکه اگر چه شبيه روش Overlap است اما مهمترين تفاوت آن با اين گزينه آناست که به صورت نمونه به نمونه در امواج صوتی مقصد ضرب میشــود که نتيجهی اين حالت، يک جلوهی صوتی اســت که باعث تغييرات اساسي در ساختار صداهاي ترکيب شده خواهد شد.

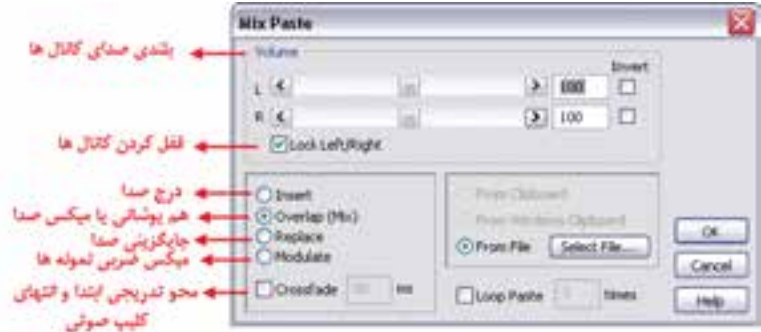

**شکل 8-6 Paste Mix**

- Crossfade: با انتخاب اين گزينه، ابتدا و انتهاي محتويات صوتي حافظهي موقت فايل به ميزان مشخصي Fade خواهد شد.
- يکي از عمليات پردازشي که روي فايلهاي صوتي انجام ميشود Fade کردن صداست. اگر بلندي صدا از کم بــه زيــاد (Fade In) و در انتها از زياد به کم (Fade Out) تغيير کند، اصطلاحاً مي گوييم عمليات Fading انجام شده است.
- From File: بــا انتخـــاب اين گزينه مي توانيد به جاي محتويــات حافظهی موقت، يک فايل را با محتويات صوتي مقصد ترکيب نماييد.

**8-6 شناخت اصول نمایش صوت در View Edit**

## **8-6-1 حالت نمایش Frequency Spectral**

یکی از امکانات بسـیار جالب و کاربــردی Audition در نمایش امواج صوتــی، نمایش فرکانسهای آنها بهصورت Spectral یا طیفی است. برای این که بیشتر با این نما و کاربردهای ویژهی آن در ویرایش صدا آشنا شوید، مراحل زیر را دنبال کنید.

- .1 فایل جدیدی را با نرخ نمونه برداری 44100 از نوع Stereo و کیفیت صدای 16 بیت ایجاد کنید؛
- 2. در قس��متهای قبل، ش��ما را با نحوه ایجاد یک صدای تن آش��نا کردیم؛ در این قسمت میخواهیم از یک صدای تن برای آزمایش در نمای Spectral استفاده نماییم؛ برای این منظور، از منوی Generate گزینهی Tons را اجرا کنید و سپس فایلی را ایجاد کنید که از فرکانس یک تا 15000 هرتز را تولید کند؛ برای این منظور، تنظیمات زیر را در پنجرهی Tones Generate انجام دهید.

توجه داشته باشید برای انجام تنظیمات زیر، گزینهی Lock To These Setting Only غیر فعال باشد. Intial Setting / Base Frequency  $= 1$  Hz Final Setting / Base Frequency =  $15000$  HZ

Db Volum =  $-10$  برای باند چپ و راست

 $Duration = 3$  ثانیه

 $\triangle$ 

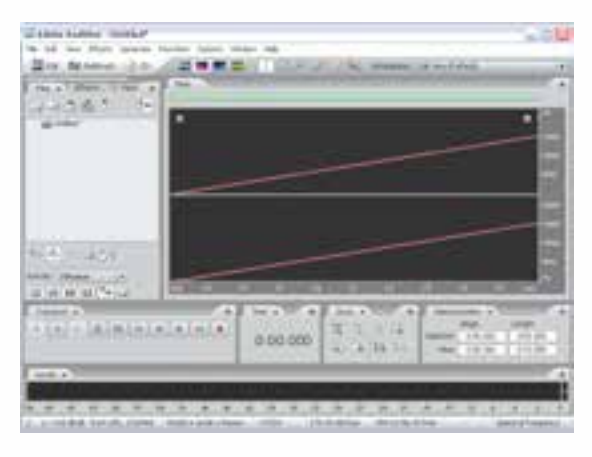

3. همانطور که مش��اهده میکنید، فایلی ایجاد شــده اســت که ازیــک فرکانس یک هرتز در ثانیــه تا فرکانس ۱۵۰۰۰ هرتــز در ثانیه تغییر کرده اســت. توجه داشــته باشــید که در این فایل در ابتدا یک نوسان کامل در یک ثانیه صورت میگیـــرد؛ در حالی کــه در انتهای فایل 15000 نوس��ان کام��ل در ی��ک ثانیه صورت میگیرد. برای مشاهده بهتر این حالت، ابت��دا فایل مورد نظر را در حالت Waveform مشاهده کنید و سپس به **شکل 8-7 نمایش طیفی فرکانسهای صوتی** آن گوش دهید. )شکل8-7(

1

.4 نمای نمایش امواج صوتی را از نوار ابزار به Frequency Spectral تغییر دهید. همانطور که مشاهده میکنید، یک خط نارنجی از فرکانس یک هرتز تا فرکانس 15000هرتز ادامه پیدا کرده است. خط کش، افقی زمان را برحسب ثانیه و خط کش عمودی نیز میزان فرکانس را بر حسب هرتز (HZ (مشخص کرده است. مثال فوق را یک بار دیگر از فرکانسهای پایین تر تا فرکانسهای بالاتر از محدودهی شــنوایی انســان نیز انجام دهید. به یاد دارید که محدودهی فرکانس قابل درک توسط گوش انسان HZ20 است.

**8-7 ابزارهای انتخاب در نمایش طیفی امواج**

قبل از اینکه به بررســی ابزارهای انتخاب و کاربرد خاص آنها در نمایش های طیفی بپردازیم، ابتدا از بخش Files یک فایل صوتی دلخواه را Import کرده و س��پس پنجرهی Main آن را باز کنید. ضمن اینکه از نمای Display Frequency Spectral اس��تفاده نمایید. البته از کلید میانبر F + Shift نیز میتوان برای این منظور استفاده کرد. (شکل ۸-۸)

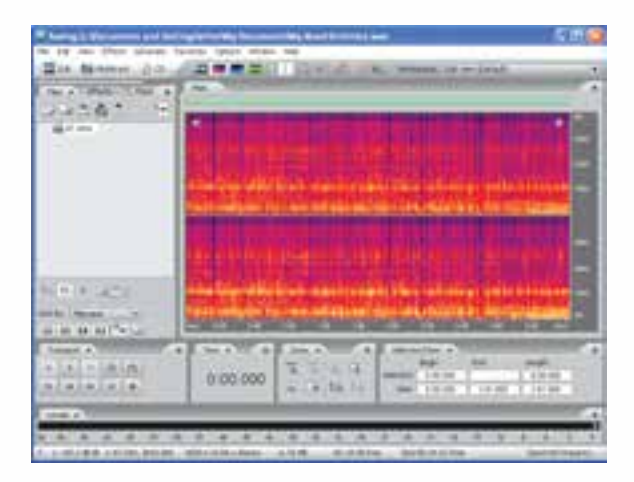

**شکل 8-8 نمای Display Frequency Spectral**

همانطور که در این نما مشاهده میکنید دو نوع طیف رنگ روشن و تیره در فایل صوتی مشاهده میشود که رنگ های تیره نشــاندهندهی بخش هایی از فایل با دامنهی پایین` و رنگ&ای روشــن نیز نمایش دهندهی دامنههای بالا<sup>۲</sup> است.

اگر به نوار ابزار برنامه در شکل 8-8 توجه کنید، ابزارهای انتخاب مختلفی در نمایش طیفی امواج وجود دارد که هر یک کاربرد ویژهای در انتخاب امواج صوتی دارد. ما در ادامه شما را با این ابزارها و کاربرد آنها آشنا خواهیم کرد.

**ابزار انتخاب Selection Time**: همانطور که در نوار ابزار مشاهده میکنید، اولین ابزار انتخاب از سمت چ��پ، ابزاری به نام Selection Time اس��ت که با انتخاب آن و ب��ا درگ روی محدودهی مورد نظر در پنجره Main می تــوان بخش معینــی از فایل را در واحد زمان انتخاب کرد. اما نکتهای که در این روش انتخاب وجود دارد آن است که تمامی دامنهها در تمامی فرکانسها انتخاب میشود. )شکل 8-9(

1-Low Amplitude

<sup>2-</sup> High Amplitude

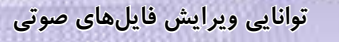

 $\triangle$ 

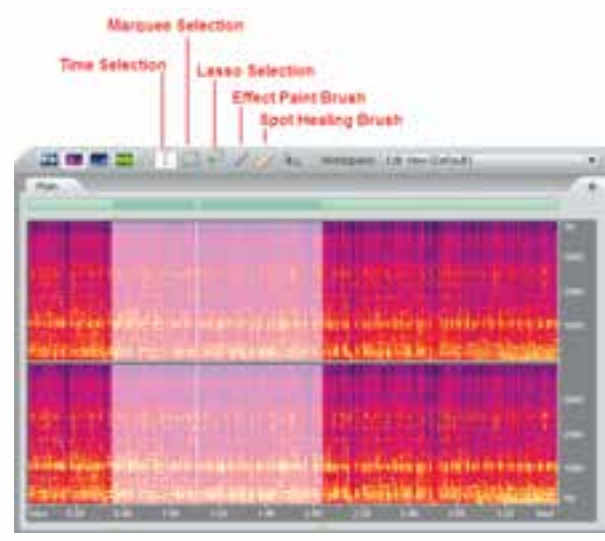

**شکل 8-9 ابزارهای انتخاب**

**ابزار انتخاب Marquee:** برای اس��تفاده از این ابزار ابتدا آن را انتخاب کرده س��پس روی صفحه درگ کنید. همانطور که مشــاهده می کنید با درگ روی صفحه Main یک محدوده چهار ضلعی ایجاد می شــود که میتوان محدوده فرکانســی مشــخصی را در واحد زمــان انتخاب کرد؛ ضمن اینکه با درگ کردن گوشــههای عمودی میتوان محدودهی انتخاب را در واحد هرتز افزایش یا کاهش داده و با درگ کردن گوشههای افقی نیز محدوده انتخاب در واحد زمان را افزایش یا کاهش داد. )شکل 8-10(

**نکته:** با قرار دادن مکان نما داخل محدوده انتخاب ش��ده و درگ کردن میتوان مکان ناحیه انتخاب را در فایل تغییر داد.

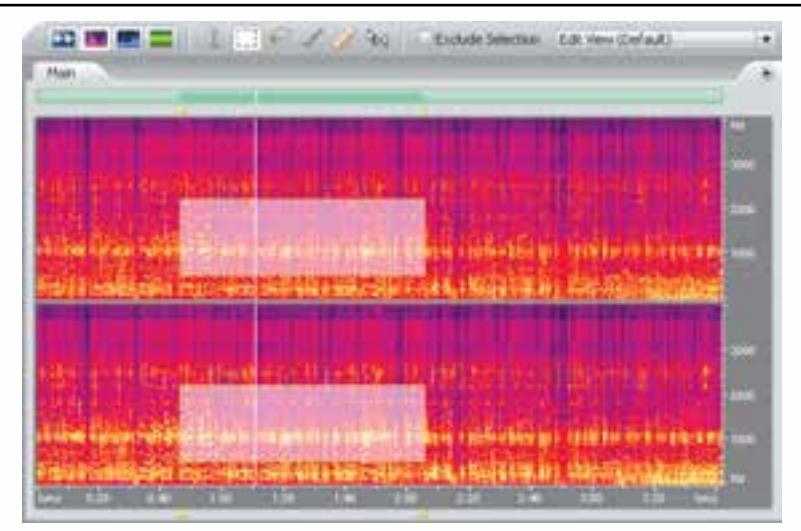

**شکل 8-10 ابزار انتخاب Marquee**

وزارت فرهنگ و ارشاد اسلامی میکس رایانهای کد استاندارد، ۰۸۷-/۵/۵ ف.هـ

نكته: درحالي كه بخشي از فايل در حالت انتخاب است مي توانيد روى دكمهى Play در پانل Transport کلیک ,است کرده و با انتخاب گزینهی Play Spectral Selection و سـپس کلیک روی دکمهی Play فقط تخش انتخاب شده ,ا يخش كنيد.

ابزار انتخـاب Lasso Selection: سومین ابزار انتخـاب در حالت Spectral Lasso Selection ایزا<sub>دی</sub> است به نام که با استفاده از این اب زار می توان با درگ کردن در پنجره Main یک محدوده کاملا آزاد با شکل دلخواه را ایجاد کرد.

برای ایــن منظور، محدوده ی مورد نظر را به صورتی انتخاب کنیـد که ناحیهای از بالا، وسـط و پایین پنجره را شـامل شود. حــال با پخش صدا متوجه خواهيد شــد كه صدا از فر کانس های بالا یا زیر شــروع شده و بــا صداهای با فرکانس پایین یا بم خاتمه می یابد. (شکل ۱۱-۸)

ابزار، انتخاب Effects Paint Brush: این ابزار، درســت مانند یک قلم مو محدودهی فر کانســی مورد نظررا انتخاب مے کند. اما تفاوت این ابزار با ســایر ابزارها آن است که از این اب زار انتخاب برای اعمال افکتها روی محدوده فر کانســی خاص استفاده مے شــود. توجه داشته باشید که با انتخــاب این ابزار از بخش Size می توان اندازه ی نوک قلم مو را نیز انتخاب کرد. (شکل ۱۲-۸)

شکل ۱۲-۸ محدوده انتخاب ایجاد شده توسط Paint Brush

ابزار ا**نتخـاب Spot Healing Brush:**آخریــن ابزار انتخاب در حالــت Spectral View ابزار Spot Healing Brush می باشــد که از این ابزار برای ترمیم محدودههای فرکانســی موجود در یک فایل اســتفاده می گردد. برای این منظور این ابزار را انتخاب کرده ســیس ناحیه دلخواه از فایل و محدوده فر کانســی مورد نظر که قرار اســت مورد ترمیم و بازســازی قــرار گیرد را انتخاب کنید. با انتخاب این محــدوده به صورت اتوماتیک دســتور Auto Heal Command از بخش Favorites اجرا شــده و Artifact يا صداهاي غير طبيعي موجود در محدوده فركانسي مورد نظر حذف خواهد شد. (شكل ۱۳−۸)

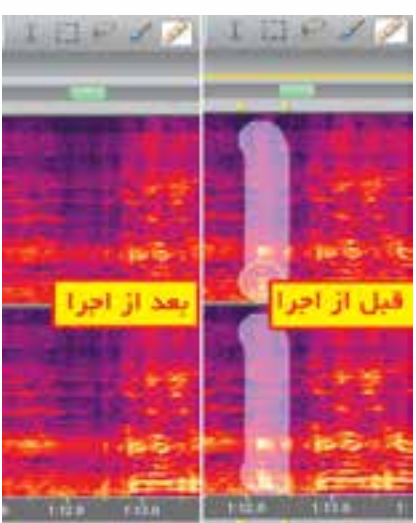

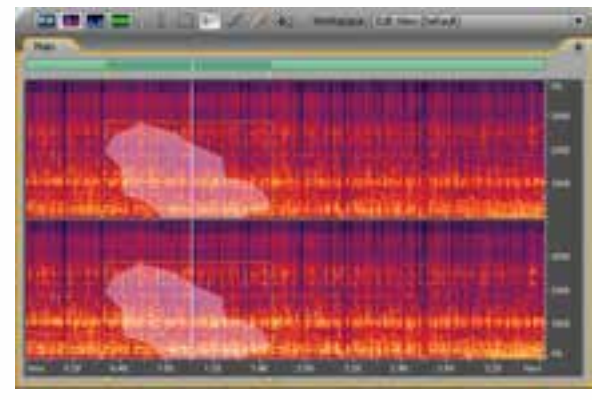

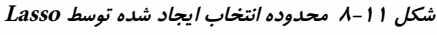

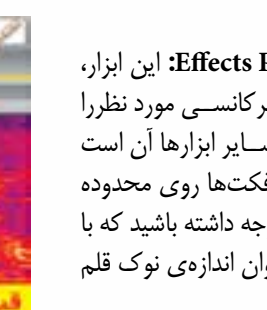

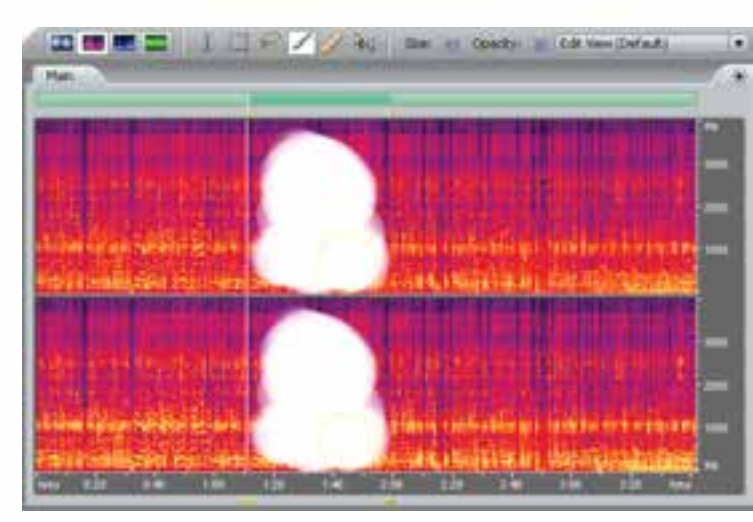

**شکل 8-13 ترمیم محدوده فرکانسی**

از آنجایــ ) که ابزار Healing Brush یک ابزار کاربردی در ترمیم صداهای غیر طبیعی(Artifact) موجود در صدای اصلی است، با یک مثال، بیشتر به نحوهی کار با این ابزار میپردازیم؛ برای این منظور ابتدا یک فایل جدید با نرخ نمونه برداری 441 از نوع Mono را با کیفیت 16 بیت ایجاد کنید و سپس از منوی Generate دستور Noise را اجرا کرده ومشخصات زیر را در پنجره باز شده تنظیم کنید.

Color=White Style=Mono Intensity=2

**توانایی ویرایش فایلهای صوتی**

 $\triangle$ 

به یاد دارید که با استفاده از دستور Noise میتوان بعضی از صداهای موجود در طبیعت را شبیهسازی کرد. با استفاده از Noise White قصد داریم صداهایی با دامنهی فرکانسی باال ایجاد کنیم و سپس بخشی از صدای ایجاد شده را با ابزار Brush Healing ترمیم نماییم.

ب رای ایــن منظور پــس از ایجاد فایل نویــز مورد نظر در پنجــرهی Main یک ثانیه از فایــل را در نمای Spectral انتخاب کنید. برای اینکه محدودهی وسیعی در مدت زمان یک ثانیه انتخاب شود، اندازه ابزار را روی حداکثر مقدار آن تنظیم کرده و ســیس روی محدوده مورد نظر درگ نمایید. مشــاهده خواهید کرد که نرمافزار پس از ترمیم این بخش، محدودههای فرکانســی انتخاب شده را تقریبا حذف می کند که با پخش صدا، اختلاف بین محدودهی حذف شده و غیر حذف شده کامال مشهود است.

ب��ا این روش و به کمک این ابزار میت��وان در یک فایل صوتی فرکانسهای غیر طبیعی Artifact موجود در صدا را پس از شناسایی به طور کامل حذف کرد.

#### **8-8 حالت نمایش Pan Spectral**

همان طــور کــه می‹انید، منظور از Pan در حقیقــت توازن صوتی بین کانالهای چپ و راســت یک فایل صوتی اســت. بنابراین میتوان گفت که نمای Spectral Pan قادر اســت محتویات فایل را بر اســاس درصد شــدت صدا در کانالهای چپ و راســت نمایش دهد. برای آشنایی هرچه بیشتر با این موضوع و نحوه تجزیه و تحلیل فرکانســی محتویات یک فایل در کانالهای چپ و راست، فایل Tone را که در قسمت قبل با فرکانس

ی��ک هرتز تا 15000هرتز ایجاد گردید، مجددا در محیط View Edit باز کنید. حال اگر از حالت Waveform محتویــات پنجــرهي Main را به Spectral Pan تغییر دهیم، مشــاهده خواهید کرد که یک گراف رنگی روی صفحه نمایش داده میشود. این گراف در حقیقت نشان دهنده میزان شدت صدای موجود فایل در طول محور افقی زمان در دو کانال چپ و راسـت اسـت، به طوری که رنگـهای روشن از زرد تا قرمز نشان دهنده صداهایی است که دامنه آنها زیاد است یا شدتشان باالست و رنگ آبی، بنفش و تیره مربوط به صداهایی است که دامنه آنها کم یا شدتشان پایین است. )شکل 8-14(

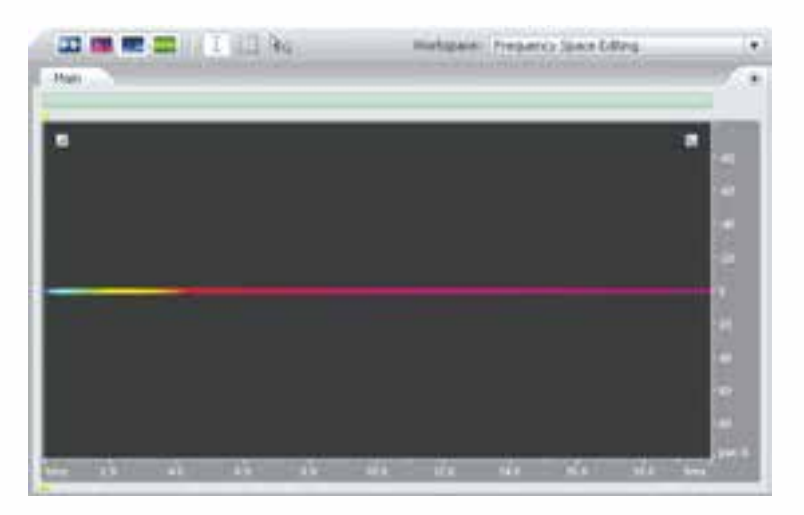

**شکل 8-14 حالت نمایش Pan Spectral**

**سوال:** اگر در صدای تن ایجاد شده به میزان یک ثانیه سکوت ایجاد کنیم، در نمای Pan Spectral چه اتفاقی خواهد افتاد؟

حال فایل صوتی دلخواه دیگری را باز کرده و میزان صدای موجود در کانالهای چپ و راست آن را تجزیه و تحلیل کنید.

# **8-9 نمای Phase Spectral**

1

همان طور که از قســمتهای قبل به یاد دارید، منظور از Phase تاخیر زمانی بین امواج اسـت که بر حسب درجه محاسـبه می شـود. در شــیوه نمایش Spectral Phase در حقیقت تفاوت بین کانال های چپ و راست بر حســب درجه نمایش داده می شود که از این روش برای تجزیه و تحلیل فاز موجود در یک فایل صوتی استفاده مے شود.

#### **8-10 Spectral Control**  $\lambda$ **-1.**

پنجره Spectral Control همان طور که از نام آن پیداسـت، پنجرهای است که با آن میتوان کنترلهای دقیقی روی چگونگی اطلاعات نمایش داده شــده در حالتهای مختلف Spectral اعمال کرد؛ به طوریکه با تغییر رنگ و تنظیمات نمایش شما میتوانید جزئیات بیشتر و تجزیه و تحلیل بهتری روی صداهای غیر طبیعی موجود در فایل مورد نظر داشــته باشــید. برای فعــال کردن این پنجره از منــوی Window گزینه Spectral Control را اج��را میکنیم؛ ضمن اینکه بهتر اس��ت در هنگام باز کردن ی��ک صدا در حالت نمایش Spectral Frequency قرار گیرید؛ همچنین بهتر اس��ت برای اینکه کنترل بیش��تری روی این پنجره و فایل اصلی داشته باشید، این پنجره را با درگ کردن به محل دلخواهی در کنار فایل اصلی اتصال دهید.

پنجره Spectral Control به شـــما اجازه می دهد تنظیمات نمایش را در حالتهای Spectral به صورت متغیــر و پویا تغییر دهیــد همچنین به صورت همزمان نیز این تغییرات در هر یک از حالتهای Spectral قابل نمایش اس��ت؛ عالوه بر این، در پنجرهی Control Spectral میتوان از Presetهای موجود در این پنجره یا کم و زیاد کردن تنظیمات، به مشخصات مورد نظرتان برسید. )شکل 8-15(

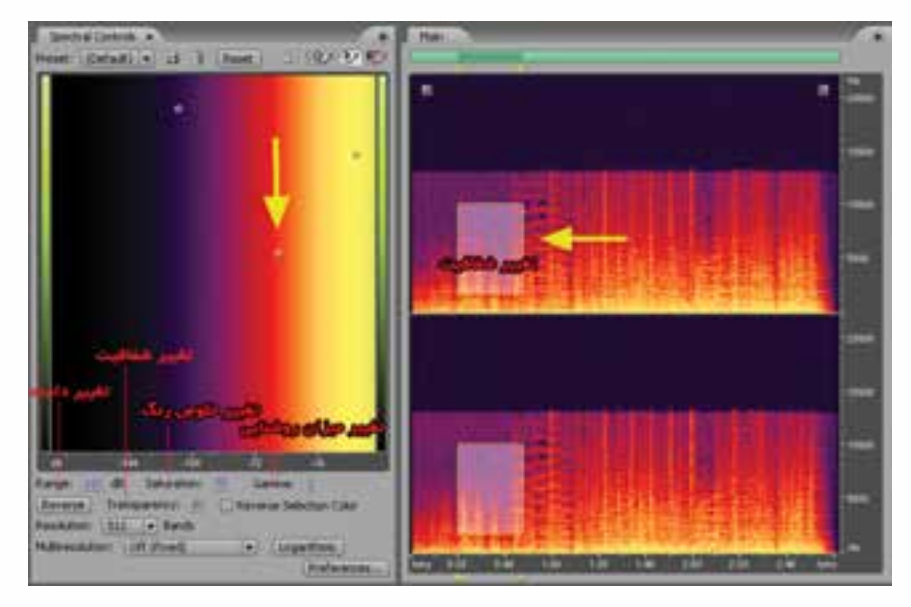

**شکل 8-15 پنجره Control Spectral**

همچن��ان که امکان ذخیره این تنظیمات نیز به صورت Preset جدید وجود دارد. همانطور که در پنجرهی Control Spectral مش��اهده میکنی��د رنگه��ای قرار گرفته در س��مت چپ صداهای ب��ا دامنه پایین Low Amplitude و در مقابل رنگهای موجود در س��مت راس��ت نیز نمایش دهنده صداهای با دامنه باال یا High Amplitude میباش��د؛ عالوه بر این، نقاط رنگی موجود در این پنجره به کاربر اجازه میدهد که با تغییر آنها دامنه رنگی دلخواه خود را انتخاب کند. ضمنا این عمل در پایین پنجره با گزینهی Range نیز قابل انجام است. در کنار این گزینه با استفاده از Saturation میزان خلوص رنگهای موجود در حالت Spectral و با استفاده از گزینهي Gamma میزان روشنایی رنگها تنظیم میشود.

توجه داشته باشید که اگر توسط ابزارهای انتخاب Marquee و Lasso محدودهی دلخواهی از فایل صوتی را در پنجرهی Main انتخاب کنید، با اس��تفاده از گزینه Transparency میتوانید ش��فافیت آن ناحیه را کم یا زیاد نمایید.

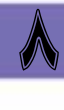

# **8-11 نشانگرها و کاربرد آنها**

نش��انگرها، یکی از ابزارهای کمکی در نرمافزار Audition هستند که قادرند کاربر را در نشانهگذاری نقاط مختلــف یــک کلیپ صوتی برای انجام عملیات ویژه در این نقاط کمک نمایند؛ به عنوان مثال، گاهی اوقات در هنگام ویرایش یک کلیپ صوتی نیاز به آن اســت که بخش ها یی از این کلیپ جدا شــده و در قالب یک فایل مســتقل ذخیره شــود یا با تعیین نقاط خاصی از یک کلیپ صوتی بتوان با امکانات موجود در برنامه ســریع تر به این نقاط انتقال یافت؛ ضمن اینکه بســیاری از نرم افزارهای تولید چند رســانهای مانند Director نیز قادر به تشــخیص نشانگرها و استفاده از این نقاط علامتگذاری شــده در پروژههای خود میباشند؛ بنابراین، در ادامه، شما را با انواع نشانگرها، کاربرد آنها و عملیات ویژه روی آنها آشنا خواهیم کرد.

#### **8-11-1 انواع نشانگرها**

1

 به طور کلی نشانگرها را میتوان به دو دستهی اصلی نقطهای و محدودهای تقسیم بندی نمود: نوع اول که به آنها Marker Point گفته میشود، نشانگرهایی هستند که یک نقطهي زمانی مشخص از یک کلیپ صوتی را تعیین مینمایند؛ درحالیکه نوع دوم که به آنها Marker Range گفته میشود، بر خالف نوع نقطهای، یک محدودهی زمانی را که شامل نقطه ابتدا و انتها میباشد، تعیین خواهند کرد.

حال که به طور کلی با دو نوع از نشانگرهای مورد استفاده در برنامهی Audition آشنا شدید، الزم است با انواع نشانگرهای اختصاصی این برنامه که به منظور عملیات خاصی ایجاد میشوند نیز آشنا شوید:

- Marker Cue: نش��انگرهایی هس��تند که میتوانند با عالمتگذاری بخشه��ای خاصی از یک کلیپ آن را آماده عملیات ویرایش��ی نمایند. البته از نش��انگرهای نوع Cue در نرمافزارهای تولید چند رسانهای مانند Director برای همزمان سازی صدا و تصویر نیز استفاده میشود.
- Beat Marker: نوع دیگری از نشــانگرها هستند که تاحدودی شبیه نشانگرهای نوع Cue عمل می کنند؛ اما بیشــتر از این نوع نشانگرها برای علامتگذاری ضرب آهنگ&ای موجود در یک کلیپ صوتی و ساخت لوپها استفاده میشود.
- Marker Track: این نش��انگرها همانطور که از نام آنها پیداست، برای مشخص کردن تراکها و ساخت CDهای صوتی استفاده میشوند.
- Marker Index: از این نوع نشانگر در CDهای صوتی و عالمتگذاری تراکهای موجود در آنها استفاده میشود.

#### **8-11-2 افزودن، انتخاب و تغییر نام نشانگرها**

حال که با انواع نشانگرها و کاربرد آنها درAudition آشنا شدید، نوبت آن است که شما را با نحوهی ایجاد نشانگر، تبدیل آنها به یکدیگر و مدیریت نشانگرها در برنامه Audition آشنا کنیم.

برای افزودن نشــانگرها به یک کلیپ صوتی، ابتدا آن را در محیط Edit View باز کرده و ســپس در هنگام پخش کلیپ صوتی در نقاط مورد نظر از کلید 8F استفاده کرده تا در این نقاط، نشانگر ایجاد شود. )شکل 8-16(

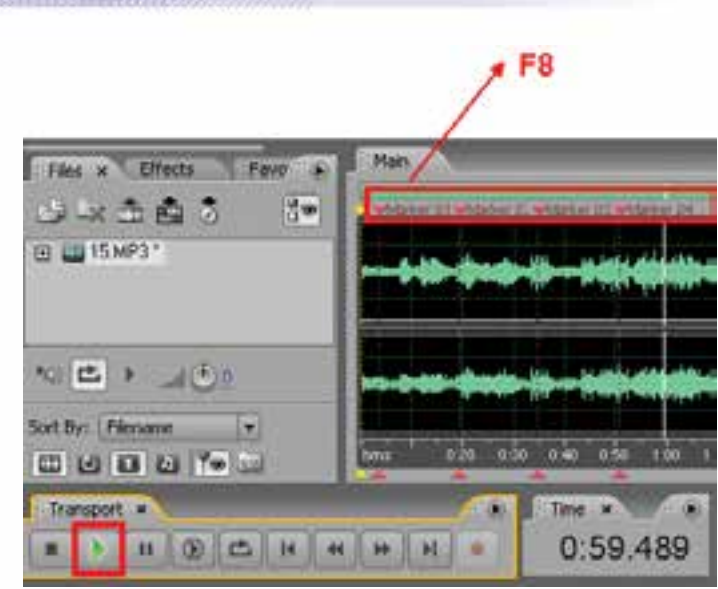

توانایی ویرایش فایلهای صوتی

شکل ۱۶–۸ ایجاد نشانگر

بــرای مدیریت نشــانگرها در Audition نیز می توانید از پنجــرهی Marker List یا کلید ترکیبی ۸+ Alt اســتفاده کنید؛ در این حالت، پنجرهای باز خواهد شــد که لیست نشــانگرهای موجود در کلیپ صوتی به همراه اطلاعاتی در مورد نشــانگرها را نمایش میدهند؛ ضمن اینکه در این پنجره امکاناتی چون امکان اضافه کردن نشانگر،حذف و تغییر آنها نیز وجود دارد.

برای آشنایی هر چه بیشتر با پنجرهی Marker List و آیکن های موجود در پایین پنجره روی آیکن Edit Marker Info کلیک نمایید تا به حال فعال در آید؛ همان طور که در این حالت مشــاهده می کنید، در ســمت راســت پنجرەي Marker List مشــخصات نشــانگر مورد نظر قابل نمايش وويرايش مى شود. اين مشخصات شــامل نام نشانگر (Layer) نقطهی شروع (Begin)، نقطهی انتها (End)، طول نشانگر (Length)، نوع نشانگر (Type) و توضیحاتی در مورد نشانگر مورد نظر (Description) است.

عـــلاوه بر دکمهی Edit Marker Info با اســتفاده از دکمهی Autoplay امــکان پخش خودکار صدا از نشــانگر انتخابی به بعد وجود دارد. البته توجه داشــته باشید اگر نشانگر از نوع محدودهای باشد، یخش صدا بین نقطه ی ابتدا و انتها انجام می گیرد؛ ضمن اینکه با اســتفاده از دکمه ی Add Marker می توان به کلیپ صوتی نشانگر اضافه کرد و در مقابل با استفاده از دکمه Delete Marker امکان حذف نشانگر و نشانگرهای انتخاب شده وجود دارد.

**نکتـه:** بــا انتخاب یک بخش دلخــواه از کلیپ صوتی در پنجره ی Edit View و کلیک راســت روی این محدوده و اجرای دســتور Add To Marker List محدوده مورد نظر در قالب یک نشــانگر معرفی شده و به پنجره Marker List اضافه می شود.

سوال: در یک نشانگر، نقطه (Point Marker) دکمهی Autoplay چگونه عمل می کند؟ در هنگام کار با نشــانگرها گاهی اوقات نیاز به آن اســت که دو یا چند نشــانگر با یکدیگر ترکیب شوند که

برای این منظور، نشــانگر مورد نظر به همراه نشــانگر بعدی را از پنجرهی Marker List انتخاب کنید. با زدن

**میکس رایانهای کد استاندارد: 15/5/-87 ف.هـ**

**وزارت فرهنگ و ارشاد اسالمی**

1

دکمهی Selected Merge از پایین پنجره List Marker این نشانگرها در قالب یک نشانگر با یکدیگر ترکیب میشوند و به یک نشانگر محدودهای تبدیل خواهند شد.

**سوال:** اگر در عمل ترکیب نشانگر به جای دو نشانگر، سه نشانگر را انتخاب و سپس ادغام نماییم، چه اتفاقی خواهد افتاد؟

آخرین دکمه اجرایی که در پایین پنجره List Marker وجود دارد، دکمهای تحت عنوان Process Batch Range Marker است که به کمک آن میتوان قطعه صوتی بین دو نشانگر را در قالب یک فایل مجزا ذخیره کرده یا قطعهی بین نشــانگر را به یک ســکوت تبدیل کرد؛ برای این منظور، یک نشــانگر از نوع محدودهای (Range) را انتخاب کنید؛ در این حالت پنجرهی آن باز می شود. (شکل ۱۷-۸)

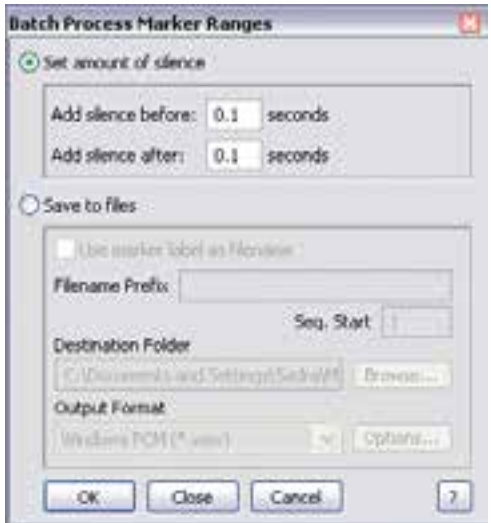

**شکل 8-17 انجام عملیات روی نشانگرها**

همان طـور که در این پنجره مشــاهده می کنید، با انتخاب گزینــهای Set Amount Of Silence و تنظیم نقطهی قبل از نقطهی شــروع و بعد از نقطهی انتهای نشــانگر در این نقاط ســکوت یا Slince به قطعه صوتی اعمال خواهد شــد؛ اما اگر در این پنجره از گزینهی Save To Files اســتفاده نمایید، قطعهی صوتی قرار گرفته بین دو نشــانگر در قالب یک فایل صوتی مســتقل ذخیره خواهد شــد که در این حالت از بخش File Name Prefix پسـوند فایل و در قسمت Destination Folder پوشهی محل ذخیرهسازی فایل و بالاخره در قسمت Format Output نیز میتوان نوع فایل مورد نظر را تعیین کرد.

#### **8-11-3 تنظیم نشانگرها به صورت خودکار**

در قسمت قبل با نشانگرها، انواع آنها و کاربردهای ویژه آنها آشنا شوید؛ در ادامه مبحث مربوط به نشانگر در این قسمت میخواهیم شما را با نحوهی اضافه کردن خودکار آنها در یک کلیپ صوتی آشنا کنیم؛ به طوریکه براحتی میتوانید با انتخاب یک محدوده از کلیپ صوتی مورد نظر به صورت خودکار نشانگرها را در این محدوده اضافه نمایید یا حتی Slience یا سکوت ابتدا و انتهای موجود در کلیپ صوتی را حذف کنید.  $\triangle$ 

ب��رای این منظور در محیط View Edit یک فایل صوتی دلخواه را باز کرده و س��پس عملیات زیر را روی آن انجام دهید:

- .1 یک محدوده دلخواه از کلیپ صوتی مورد نظر را انتخاب کنید؛
- .2 از منوی Edit زیر منویMark-Auto را باز کرده و یکی از دستورات زیر را اجرا کنید:

Adjust Selection To Phrase: با اجرای این گزینه، بدون اینکه هیچگونه نشــانگری ایجاد شــود، یک بخش داخل محدودهی مورد نظر مشــخص خواهد شــد. البته برای اینکه نتیجه کار را مشاهده کنید، ابتدا یک محدودهی دلخواه را انتخاب کرده و بهعنوان نشــانگر (Marker) آن را به پنجرهی Marker List اضافه کنید و سپس با استفاده از دکمه Process Batch به نقاط قبل و بعد از محدوده مورد نظر سکوت اعمال کنید. حال اگر دستور فوق را از زیر منوی Mark Auto اجرا کنید، مشاهده خواهید کرد محدودهای که فاقد سکوت است، از محدودهی اصلی انتخاب شده است.

Find Phrases And Mark: ایــِن گزینــه نیز مشــابه گزینهی قبل عمل می کند؛ با ایــِن تفاوت که ابتدا محدودهی مورد نظر را جســتوجو کرده و ســیس بخشهایی را که فاقد ســکوت است، پیدا می کند و در پایان برای هر کدام از این نقاط نشانگر ایجاد خواهد کرد.

Find Beats And Mark: بــا اســتفاده از این گزینه، ضرب آهنگ&ای موجـود در یک محدوده یا کلیپ صوتی شناسایی شده سپس نشانهگذاری میشود.

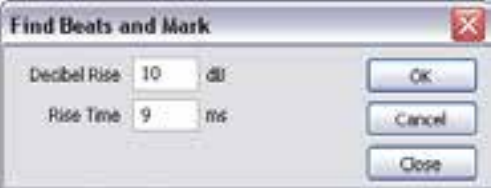

**شکل 8-18 پیدا کردن و نشانهگذاری ضرب آهنگها** 

با اجرای این دستور پنجرهای باز میشود )شکل 8-18( که در داخل این پنجره، میتوان شدت صوتی ضرب آهنگهای مورد نظر را بر حسب Db تعیین کرد؛ در این حالت نرمافزار در محدوده مورد نظر ضرب آهنگهای تعیین شده را پیدا کرده و علامتگذاری میکند.

Trim Digital Silence: این گزینه همان طور که از نام آن پیداســت، سکوت ابتدا و انتهای فایل را حذف مے ,کند.

Auto-Mark Setting: یکی از گزینههای کاربردی اســت که در نســخهی ۳ نرمافزار وجود دارد و از آن برای پیدا کردن نقاط سکوت و همچنین نقاط مشخصی از صدا در یک کلیپ صوتی استفاده میشود. برای این منظور و برای یافتن نقاط ســکوت میتوانید از مقادیری با شــدت صدای کم حدود P۰ Db -۶- و برای صداهای مزاحم یا Noise نیز از شدت صداهایی حدود Db -30 استفاده کنید؛ در مقابل برای بررسی صداهای مشخص شــبیه صدای کلیکها، صداهــای ثابت یا دیگر صداهای مزاحم، مدت زمانهــای طولانی میتوانید از قطعات صوتی کوتاه مثال حدود 200 میلی ثانیه صرف نظر کنید. به هر حال با انجام تنظیمات فوق به صورت اتوماتیک و خودکار این نقاط مشــخص شــده و علامتگذاری میشــوند. با اجرای این گزینه پنجرهی آن باز خواهد شد. (شکل ۱۹–۸)

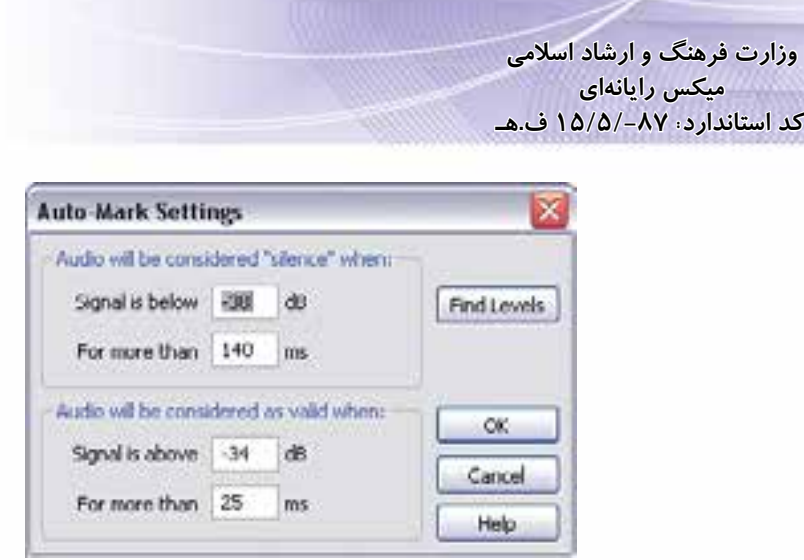

**شکل 8-19 عالمتگذاری اتوماتیک**

در این پنجره در بخش Below Is Signal سیگنالهای صوتی پایین تر از مقدار وارد شده در جعبه متن و در بخش For More Than قطعات صوتی بیشتر از مقدار وارد شده در جعبهی متن برای نقاط سکوت (Silence) و نقاط مشخصی از صدا )Valid )بررسی میشود.

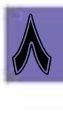

# **8-12 ایجاد و حذف سکوت**

عالوه بر روشها یی که با استفاده از پنجرهی List Marker برای ایجاد سکوت در یک قطعه صوتی گفته شد، شما میتوانید پس از انتخاب محدودهی مورد نظر از منوی Effect دستور Mute را برای اِعمال سکوت بر این محدوده اجرا نمایید؛ همچنین در یک محدوده انتخاب شده با اجرای دستور Silence از منوی Generate به میزان مشخص (بر حسب ثانیه) می توان به این محدوده سکوت اعمال کرد.

**نکته:** برای حذف س��کوت در یک کلیپ یا محدوده انتخاب ش��ده صوتی کافی است از منوی Edit دستور Silence Delete را اجرا کنید.

Learn In English

About Spectral Frequency Display

Spectral Frequency Display Shows A Waveform By Its Frequency Components, Where The X-Axis (Horizontal Ruler) Measures Time And The Y-Axis (Vertical Ruler) Measures Frequency. This View Lets You Analyze Audio Data To See Which Frequencies Are Most Prevalent. Brighter Colors Represent Greater Amplitude Components. Default Colors Range From Dark Blue (Low-Amplitude Frequencies) To Bright Yellow (High-Amplitude Frequencies). You Can Modify Display Settings For Spectral Frequency Display Using The Spectral Controls Panel.

-----------------------------------------------------------------

Spectral Frequency Display Is Perfect For Removing Unwanted Sounds, Such As Coughs And Other Artifacts

 $\triangle$ 

#### **خالصه مطالب:**

 یکی از قابلیتهای ویژهی نرمافزار Audition آن اس��ت که عالوه بر امکانات ویرایشی و میکس صدا که در اختیــار کاربران قرار می دهد، با ابزارهای ویــژه و گوناگون این نرمافزار، امکان تولید صداهای مختلف را نیز فراهم می کند؛

**--------------------------------------------------**

- در هنگام شماره گیری توسط دستگاههای تلفن به صداهایی که در نتیجه فشار دادن دکمههای تلفن ایجاد میشود، اصطالحا سیگنالهای DTMF( Frequency-Multi Tone Dual )گفته میشود؛
- برای ایجاد سیگنالهای DTMF کافی است که در حالت View Edit از منوی Generate دستورDTMF را اجرا کنید؛
- از دســتور Noise در منــوی Generate میتــوان به عنوان یک کاربرد مفید در ســاخت صداهای آرامش بخش شبیه صدای آبشار و همچنین برای ایجاد صداهایی که میتوانند برای بررسی واکنشهای فرکانسی بلندگوها، میکروفونها یا دیگر وسایل صوتی استفاده میشوند نیز کمک گرفت؛
- Toneیکی از دس��توراتی اس��ت که در Audition با آن میتوان صدا تولید کرد. این دس��تور امکان ایجاد شــکل موجهای ساده سینوســی را که امکان کنترل عددی روی فرکانس و شــدت صوت آنها وجود دارد، فراهم مے کند؛
- یکی از مواردی که عمدتا در هنگام کار با فایل صوتی با آن مواجه میش��ویم، تبدیل و تغییر نوع Sample است. یکی از سادهترین روشها برای این منظور آن است که ابتدا فایل صوتی مورد نظر را در محیط Edit View باز کرده و سپس از منوی Edit دستور Type Convert Sample را انتخاب کنیم؛
	- دستورات ویرایشی ساده در هنگام کار با صدا:
	- o Copy: يک کپي از محتويات صوتي در حافظهی موقت ايجاد ميکند؛
		- o Cut: محتويات صوتي را به حافظهی موقت منتقل ميکند؛
	- o Paste: محتويات حافظهی موقت را به محل مورد نظر در فايل صوتي میچسباند؛
	- o New To Copy: يک کپي از محتويات صوتي موردنظر در يک فايل جديد ايجاد ميکند؛
- o Paste Mix: محتويات حافظهي موقت را با فايل صوتي موجود ترکيب )Mix )ميکند )اين گزينه در ادامه فصل توضيح داده خواهد شد(؛
- o Trim: اگر بخشي از فايل صوتي انتخاب شود، ميتوان با اجراي اين دستور تمامي بخشهاي فايل صوتي به جز ناحيه انتخاب شده را حذف کرد؛
	- o Mute: با اجراي اين دستور، روي بخشي از فايل صوتي که انتخاب شده است، جلوهی سکوت اِعمال ميشود.
		- امکانات دستور Mix صدا )Paste Mix):
		- o Volume: در اين قسمت ميتوان بلندي صداي موجود در حافظهی موقت را تنظيم کرد؛
- o Insert: با انتخاب اين گزينه، محتويات صوتي حافظهی موقت در محل جاري يا ناحيه انتخاب ش��ده قرار ميگيرد؛ بهطوريکه اگر بخشي از دادههاي صوتي انتخاب شده باشد، محتويات حافظه موقت جايگزين آن ميشود و در صورتيکه هيچ دادهاي انتخاب نشده باشد، محتويات حافظه در محل جاري درج خواهد شد؛
- o Overlap( Mix): با اين گزينه، محتويات حافظه موقت با امواج صوتي جاري ترکيب ميشود؛ بهطوریکه اگر محتویات صوتی حافظه از طول امواج صوتی جاری بزرگتر باشد، طول امواج صوتی مقصد با محتویات حافظه تطبیق داده میشود.

میکس رایانهای کد استاندارد، ۱۵/۵/-۸۷ ف.هـ

وزارت فرهنگ و ارشاد اسلامی

- Replace o: در ایــن روش، محتویــات حافظــه موقــت، جایگزین صــدای مقصد از محل مــکان نما به بعد مے ,شود؛
- Modulate 0: يــا انتخاب إيــن كَزينه، محتويات حافظــه ي موقت با امواج صوتي مقصد تطبيق داده شــده ٍ بهطوري كه اگرچه شبيه روش Overlap است، اما مهمترين تفاوت آن با اين گزينه آن است كه به صورت نمونه به نمونه در امواج صوتی مقصد ضرب می شود که نتیجه این حالت، یک جلوه صوتی است که باعث تغییرات اساسی در ساختار صداهای ترکیب شده خواهد شد؛
- Crossfade o: با انتخاب این گزینه، ابتدا و انتهای محتویات صوتی حافظهی موقت فایل به میزان مشخصی Fade خواهد شد؛
- From File o: بــا انتخاب این گزینه، می توانید بــه جای محتویات حافظهی موقت، یک فایل را با محتویات صوتی مقصد ترکیب نمایید.
- در نمایSpectral Frequency دو نوع طیف رنگ روشــن و تیره در فایل صوتی مشــاهده می شــود که رنگ هـای تیره نشــاندهنده بخش ها یــی از فایل با دامنه پایین` و رنگ های روشــن نیــز نمایش دهنده دامنههای بالا<sup>۲</sup> است؛
- نمای Spectral Pan قادر است محتویات فایل را بر اسـاس درصد شدت صدا در کانال های چپ و راست نمایش دهد؛
- شــیوەی نمایش Spectral Phase در حقیقت تفاوت بین کانالهای چپ و راســت بر حسب درجه نمایش است که از این روش برای تجزیه و تحلیل فاز موجود در یک فایل صوتی استفاده می شود؛
- نشــانگرها، یکی از ابزارهای کمکی در نرم|فزار Audition هستند که قادرند کاربر را در نشانهگذاری نقاط مختلف یک کلیپ صوتی برای انجام عملیات ویژه در این نقاط کمک نمایند؛
- به طور کلی نشــانگرها را می توان به دو دســته اصلی نقطهای و محدودهای تقسیم بندی نمود: نوع اول که ىه آنها Point Marker گفته مى شــود، نشــانگرهايى هستند كه يک نقطهى زمانى مشخص از يک کليپ صوتــی را تعییــن می نمایند؛ درحالی که نوع دوم که به آنها Range Marker گفته می شــود، بر خلاف نوع نقطهای یک محدوده زمانی را که شامل نقطه ابتدا و انتهاست تعیین خواهند کرد.
- برای مدیریت نشــانگرها در Audition نیز می توانیــد از پنجرهی Marker List یا کلید ترکیبی Alt + 8 استفاده كنيد؛
- در یک محدودهی انتخاب شده با اجرای دستور Silence از منوی Generate به میزان مشخص (بر حسب ثانیه) مے توان به این محدوده سکوت اعمال کرد.

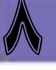

<sup>1-</sup> Low Amplitude

<sup>2-</sup> High Amplitude

**توانایی ویرایش فایلهای صوتی**

 $\blacktriangle$ 

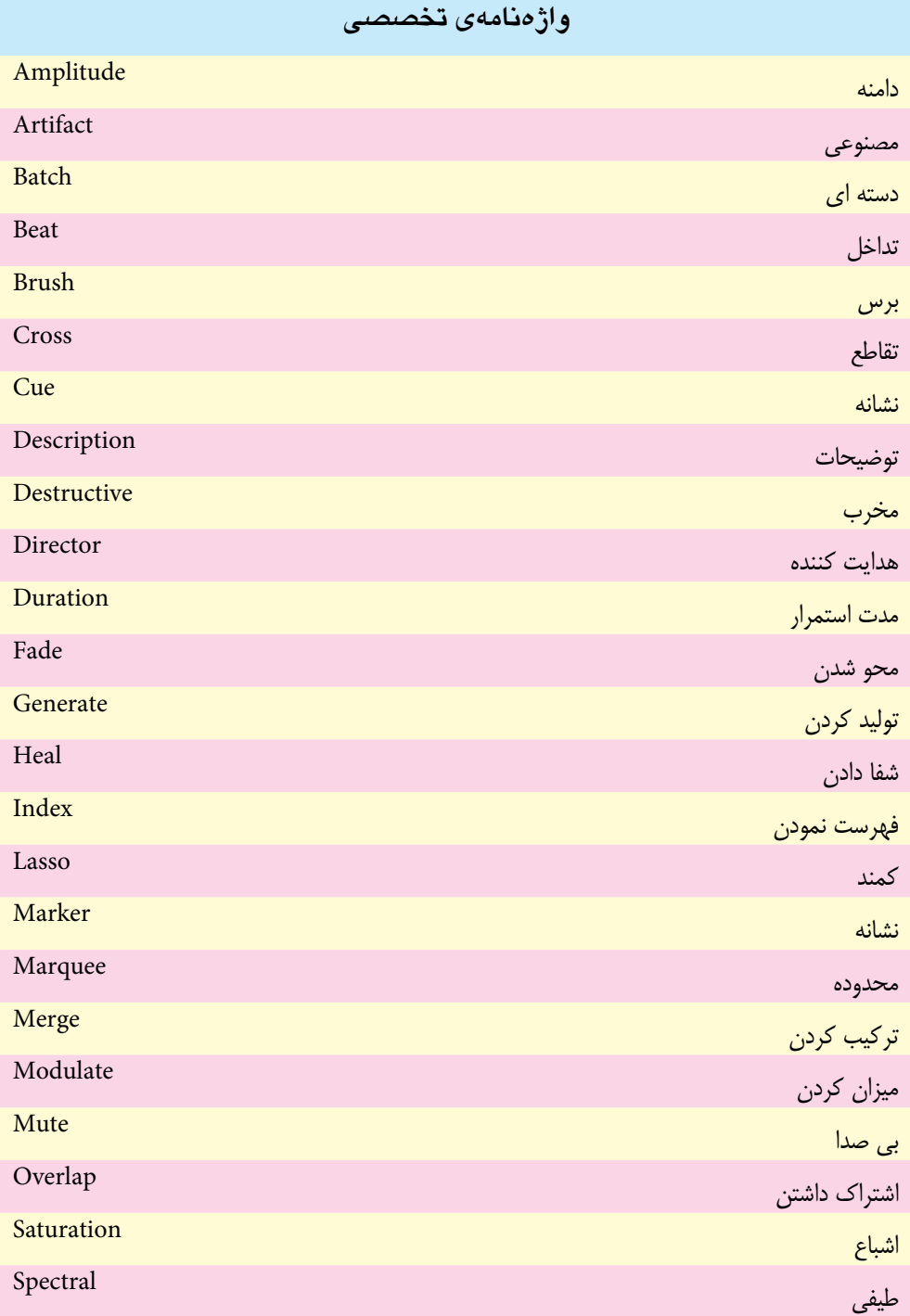

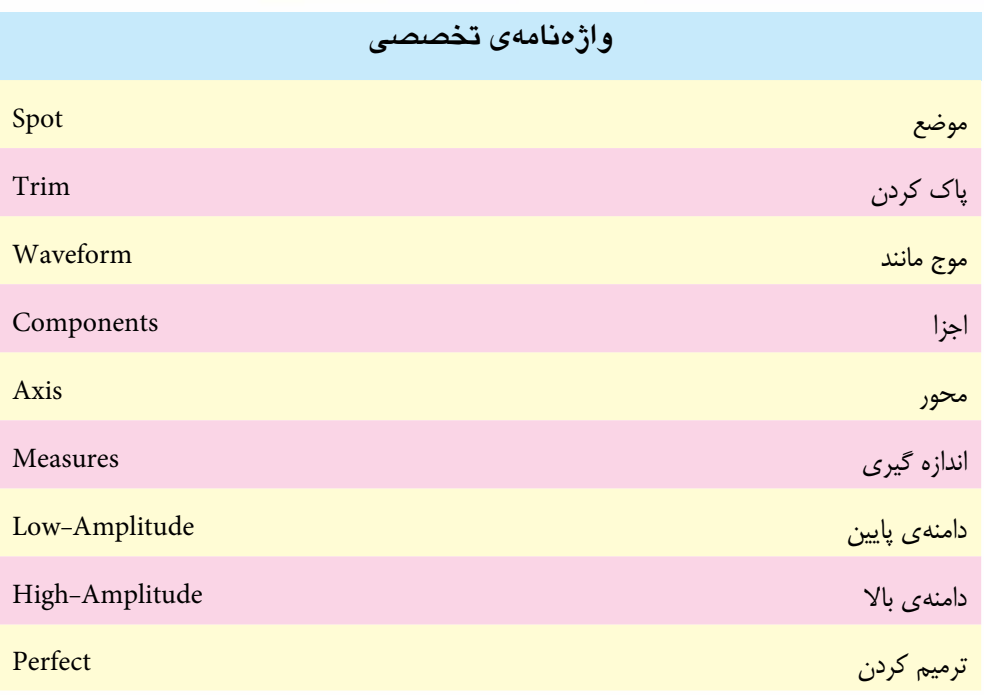

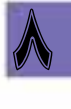

**توانایی ویرایش فایل های صوتی**

 $\lambda$ 

# **خودآزمایی**

- .1 انواع روش ها ی ویرایشی صدا درAudition را نام برده و این روش ها را با یکدیگر مقایسه کنید.
	- . 2 کاربرد هریک ازحالت ها ی مختلف نمایش امواج صوتی زیر را توضیح دهید. Spectral Phase - Spectral Frequency - Spectral Pan
		- . 3 هریک از اصطالحات زیر در میکس صدا چه کاربردی دارند؟ Overlap - Replace - Crossfade - Insert
- ۴. کار با ابزارههای انتخهاب در حالت نمایشهی طیفی را توضیح داده و عمللا در نرمافزار ایس روش ها را به کار گیرید.
	- .5 شانگرها و کاربرد آنها را در برنامه ی Audition توضیح دهید.
	- .6 هریک از صداهای زیر در Audition چگونه ایجاد می شوند و چه کاربردی دارند؟ Tone - Noise - Dtmf
- .7 منظ��ور از Rate Sample چیس��ت و چگونه می ت��وان صداهای با Rate Sample مختل��ف را به یکدیگر تبدیل کرد؟

# **کارگاه صدا**

- .1 چند فایل صوتی دلخواه را در محیط View Edit باز کرده و سپس آنها را در نماهای Phase Spectral Pan Spectral-Frequency Spectral تجزیه و تحلیل کنید.
- .2 روی فایل صوتی Sound\_Mother که در فصل قبل ضبط کردید، عملیات ویرایشی زیر را انجام دهید:
- جمالت فرد متن فوق را از کپي فایل ایجاد شده به یک فایل جدید کپي کنید و نام آن را Copy\_M قرار دهید.
- در فایل Copy\_M سه جمله پشت سر هم را از وسط فایل انتخاب کرده و آن را به یک فایل جدید تحت عنوان Cut\_M انتقال دهید.
- در فایل Copy\_M مجددا س��ه جمله پش��ت س��رهم انتخاب کرده و بخش انتخابي را حفظ کرده و س��ایر محتویــات را حــذف کنید و آن را در فایــل M\_Trim ذخیره نمایید (راهنمایی: بــرای این منظور از منوی زمینه اي دستور Trim را اجرا کنید(.
- محتویات فایل Copy\_Sound\_Mother را با یک موس��یقي زمینه ی دلخ��واه ترکیب کنید؛ به طوري که صداي زمینه داراي Volume کمتري نسبت به صداي Narration( گفتار( باشد.

# **پرسش ها ی چهارگزینه ای:**

- .1 کدام یک از دستورات زیر صدای دکمه ها ی تلفن در هنگام شماره گیری را شبیه سازی می کند؟ الف) Amplitude ( Noise (ج) جو Noise (ج) به Amplitude (
	- .2 در سیگنال های Dtmf کدام یک از کاراکترهای زیر به عنوان کاراکتر توقف استفاده می شود؟ الف( # ب( @ ج( \* د( ,

1

- .3 کدامیک از جمالت زیر صحیح است؟ الف( Time Pause زمان توقف نسبت داده شده بین هر کاراکتر ب) Break Time زمان توقف صداهای تن پشــت ســر هم که در بین آنها از کارکتر توقف اســتفاده شده است. ج) Pause Time زمان توقف نسبت داده شده به هر کاراکتر د) Break Time زمان توقف صداهای تن پشــت ســر هم که در بین آنها از کارکتر توقف اســتفاده نشده است.
	- .4 کدامیک از دستورات زیر فقط در حالت View Edit قابل دسترسی هستند ؟ الف( Dtmf ب( Tone ج( Noise د( هر سه مورد
		- .5 کدامیک از انواع نشانگرها قابل تشخیص توسط سایر نرم افزارها نیز میباشند؟ الف) Beat Marker الف) Cue Marker ج( Marker Track د( Marker Index
	- .6 کدامیک از انواع نشانگرها مخصوص عالمتگذاری CDها و Trackهای صوتی میباشند الف) Beat Marker الفاس Beat Marker ج( Marker Track د( Marker Index
		- .7 با کدامیک از کلیدهای ترکیبی زیر میتوان پنجره List Marker را فعال کرد؟  $Alt + 4$  (2  $Alt + 6$   $\sim$   $Alt + 7$  (بالا  $Alt + 8$ .8 در پنجره List Marker ستون Length نشان دهنده چیست ؟ الف) نقطه شروع نشانگر ب) نقطه نشانگر
- ۹. با اسـتفاده از کدام گزینه، ضرب آهنگهای موجود در یک محدوده یا کلیپ صوتی شناسـایی شده و سپس نشانهگذاری میشود؟ الف) Find Beats And Mark ـــا Find Beats And Mark
	- ج) Trim Digital Silence (ج Auto-Mark Setting

ج) طول نشانگر د( نوع نشانگر

- .10 با کدامیک از گزینههای زیر میتوان سکوت ابتدا و انتهای فایل را حذف میکند ؟ الف) Find Beats And Mark ب) Find Beats And Mark ب ج) Trim Digital Silence ( $\tau$
- 11- Default Colors In Spectral Frequency For Low-Amplitude Frequencies Is Color? a)Dark Blue b)Bright Blue c)Dark Yellow d)Bright Yellow